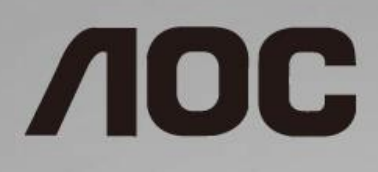

# Navodila za uporabo LCD-monitorja

**27B1H** LED osvetlitev ozadja

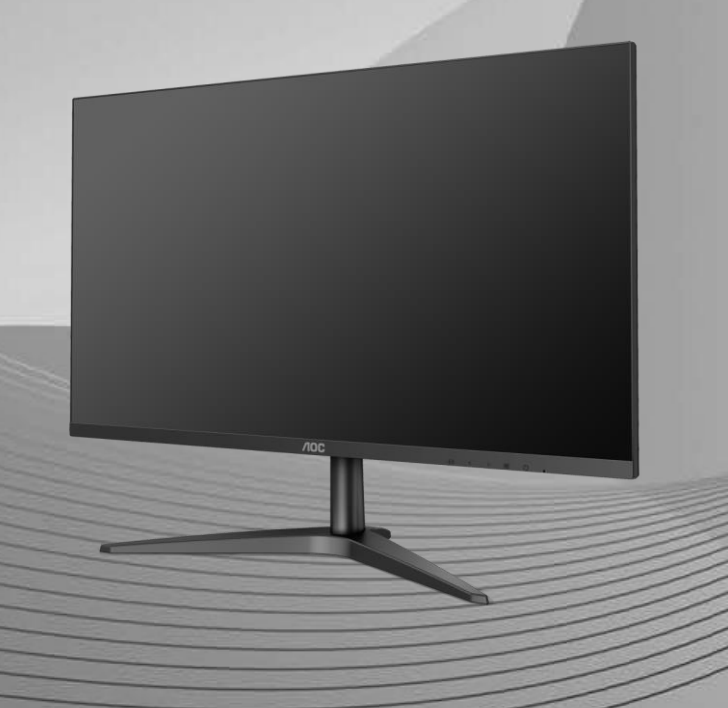

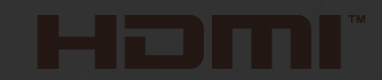

www.aoc.com **©**2019 AOC. All Rights Reserved.

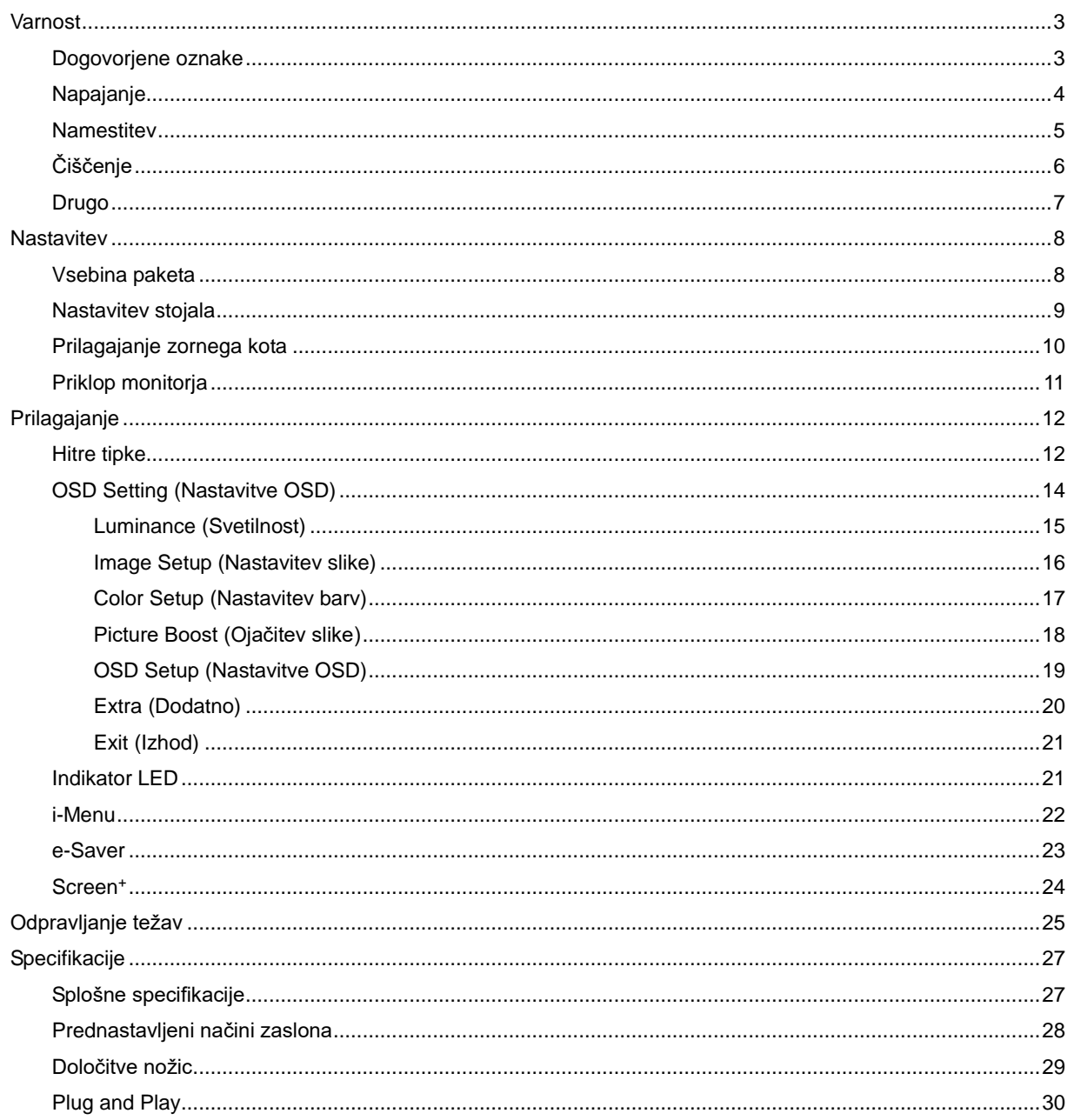

# <span id="page-2-0"></span>**Varnost**

# <span id="page-2-1"></span>**Dogovorjene oznake**

Naslednja podpoglavja opisujejo dogovorjene oznake, uporabljene v tem dokumentu.

#### **Opombe, svarila in opozorila**

V priročniku so nekateri deli besedil opremljeni z ikono in natisnjeni odebeljeno ali ležeče. Ti deli so opombe, svarila in opozorila in se uporabljajo, kot sledi:

![](_page_2_Picture_5.jpeg)

**OPOMBA:** OPOMBA označuje pomembne informacije, ki vam pomagajo bolje uporabljati vaš računalniški sistem.

![](_page_2_Picture_7.jpeg)

**POZOR:** POZOR označuje možnost poškodbe strojne opreme ali izgubo podatkov in vam svetuje, kako se težavi izogniti.

# Δ

**OPOZORILO:** OPOZORILO označuje nevarnost telesne poškodbe in vam pove, kako se težavi izogniti. Nekatera opozorila se lahko pojavijo v drugačnih oblikah brez ikone. V takšnih primerih je predstavitev opozorila določena s strani regulativnega organa.

## <span id="page-3-0"></span>**Napajanje**

Monitor lahko priklopite le na vir napajanja, ki je označen na nalepki. Če niste prepričani o vrsti električnega napajanja doma, se posvetujte s trgovcem ali z lokalnim dobaviteljem električne energije.

V primeru nevihte ali če naprave dlje časa ne boste uporabljali, jo izključite iz napajanja. Monitor boste s tem zaščitili pred poškodbami zaradi napetostnih nihanj.

Ne preobremenjujte razdelilnikov in podaljškov. Preobremenitev lahko povzroči požar ali električni udar.

<mark>∕ !</mark> ∖Za zagotavljanje pravilnega delovanja monitor uporabljajte le z računalniki na seznamu UL, ki imajo primerno konfigurirane vtičnice z oznako med 100 in 240 V, najmanj 1,5 A.

Stenska vtičnica naj bo nameščena blizu opreme in lahko dosegljiva.

**AB** Samo za uporabo s priloženim napajalnikom Proizvajalci: TPV ELECTRONICS (FUJIAN) CO.,LTD. Model : ADPC1938EX (19VDC, 2,0 A)

## <span id="page-4-0"></span>**Namestitev**

Monitorja ne postavljajte na nestabilno držalo, stojalo, konzolo ali mozo. Če monitor pade, lahko poškoduje osebo in povzroči resno škodo na izdelku. Uporabite samo držala, stojala, konzole oziroma mize, ki jih priporoča proizvajalec ali pa so priloženi izdelku. Pri nameščanju izdelka sledite navodilom proizvajalca in uporabljajte le namestitvene dodatke, ki jih priporoča proizvajalec. Izdelek na stojalu je treba premikati zelo pazljivo.

Æ V režo monitorjevega ohišja ne potiskajte nobenih predmetov. To lahko poškoduje električne dele, kar povzroči požar ali električni udar. Po monitorju nikoli ne polivajte tekočin.

Л Sprednje strani monitorja ne polagajte na tla.

<mark>∕ !</mark> ∖∖okoli monitorja pustite nekaj prostora, kot je prikazano spodaj. V nasprotnem primeru je lahko kroženje zraka nezadostno, pregrevanje pa povzroči požar ali poškodbe na monitorju.

Spodaj so prikazana priporočena prezračevalna območja okoli monitorja, če je ta nameščen na steno ali stojalo:

![](_page_4_Figure_6.jpeg)

![](_page_4_Figure_7.jpeg)

![](_page_4_Figure_8.jpeg)

# <span id="page-5-0"></span>**Čiščenje**

**Ohišje redno čistite s krpo. Za odstranjevanje madežev lahko uporabite blag detergent, ne uporabljajte pa** močnih detergentov, saj ti lahko razžrejo ohišje izdelka.

Pri čiščenju pazite, da detergent ne bo kapljal v notranjost izdelka. Čistilna krpa naj ne bo pregroba, saj bo sicer opraskala površino zaslona.

Pred čiščenjem izdelka odklopite napajalni kabel.

![](_page_5_Figure_4.jpeg)

## <span id="page-6-0"></span>**Drugo**

LČe iz izdelka prihaja čuden vonj, zvok ali dim, TAKOJ odklopite napajalni kabel in stopite v stik s servisnim centrom.

**AB** Prepričajte se, da kakšna miza ali zavesa ne ovira prezračevalnih odprtin.

Med delovanjem LCD monitor ne sme biti izpostavljen večjim vibracijam oziroma močnim udarcom.

Med njegovim delovanjem oziroma transportom, pazite, da monitorja ne izpostavljate udarcem oziroma padcem.

Če ima zaslon sijoči okvir, naj uporabnik to upošteva pri postavitvi, saj lahko okvir povzroči moteče odseve okoliške svetlobe in svetlih površin.

# <span id="page-7-0"></span>**Nastavitev**

## <span id="page-7-1"></span>**Vsebina paketa**

![](_page_7_Figure_2.jpeg)

 $★$  Za vse države in regije ne bodo na voljo vsi signalni kabli (analogni, HDMI). Navodila na CD-ju Za podrobnosti se obrnite na lokalnega trgovca ali podružnico AOC.

# <span id="page-8-0"></span>**Nastavitev stojala**

Ko nameščate ali snemate stojalo, sledite spodaj opisanim korakom. Monitor postavite na mehko, ravno površino, da se ne bi opraskal.

Namestitev:

![](_page_8_Picture_3.jpeg)

Odstranitev:

![](_page_8_Picture_5.jpeg)

# <span id="page-9-0"></span>**Prilagajanje zornega kota**

Za najboljši ogled je priporočeno, da monitor gledate pod pravim kotom, nato pa ga nastavite na zorni kot po svoji izbiri.

Med prilagajanjem zornega kota stojalo držite, da boste preprečili padec monitorja.

Kot monitorja lahko prilagodite od -5° do 23°.

![](_page_9_Picture_4.jpeg)

![](_page_9_Picture_5.jpeg)

Zornega kota ne nastavite na več kot 23 stopinj, sicer lahko poškodujete monitor.

## <span id="page-10-0"></span>**Priklop monitorja**

Kabelski priključki na zadnji strani monitorja in računalnika:

![](_page_10_Figure_2.jpeg)

- 1 HDMI
- 2 Analogni (kabel D-Sub VGA s 15 nožicami)
- 3 Earphone out
- 4 Napajanje

Za zaščito opreme pred priklapljanjem vedno izklopite računalnik in LCD-monitor.

- 1 Napajalni kabel priključite v vrata DC na zadnji strani monitorja.
- 2 En konec kabla D-Sub s 15 nožicami priključite v vrata na zadnji strani monitorja, drugega pa v vrata D-Sub na računalniku.
- 3 Izbirno (potrebujete video kartico z vhodom HDMI) En konec kabla HDMI priključite v vrata na zadnji strani monitorja, drugega pa v vrata HDMI na računalniku.
- 4 Vklopite monitor in računalnik.

Če se na monitorju prikaže slika, je postopek namestitve dokončan. Če monitor slike ne prikaže, glejte poglavje Odpravljanje težav.

# <span id="page-11-0"></span>**Prilagajanje**

## <span id="page-11-1"></span>**Hitre tipke**

![](_page_11_Figure_2.jpeg)

![](_page_11_Picture_109.jpeg)

#### **Meni/Vnos**

Pritisnite za zaslonski prikaz ali potrditev izbire.

#### **Napajanje**

Za vklop/izklop monitoria pritisnite gumb Napajanje.

#### **Razmerje slike /Glasnost /**

Ko ni prikaza na zaslonu (OSD), pritisnite gumb za glasnost, da vklopite črtico za nastavitev glasnosti, pritisnite  $\leq$ in  $\geq$ , da nastavite glasnost (samo za modele z zvočniki).

Če ni OSD, pritisnite  $>$  za preklop med 4:3 ali širokim zaslonom. (Če je velikost zaslona 4:3 ali je vhodni signal ločljivosti široki format, je hitra tipka onemogočena).

#### **Hitra tipka Auto/Exit/Source (Samodejno/Izhod/Vir)**

Če ni zaslonskega menija, držite gumb Auto/Source (Samodejno/Vir) pritisnjen približno 2 sekundi, da opravite samodejno konfiguriranje. Ko je zaslonski meni zaprt, ima gumb Source (Vir) funkcijo hitre tipke Source (Vir). Večkrat pritisnite gumb Source (Vir), da izberete vhodni vir, prikazan v sporočilni vrstici, nato pritisnite gumb Menu/Enter (Meni/Vnos), da preklopite na izbrani vhod.

#### **Clear Vision**

- 1. Če ni zaslonskega menija, aktivirajte Clear Vision s pritiskom na " $\leq$ ".
- 2. Z gumboma "<" in ">" lahko izberete šibko, srednjo ali močno nastavitev ali pa funkcijo izklopite. Privzeta nastavitev je vedno "off" (izklop).

![](_page_12_Figure_3.jpeg)

3. Pritisnite tipko " in jo pridržite 5 sekund, da aktivirate demonstracijski način Clear Vision, na zaslonu pa se bo za 5 sekund prikazalo sporočilo "Clear Vision Demo: on" (Clear Vision Demo: vklop). Pritisnite tipko Meni ali Izhod in sporočilo bo izginilo. Predstavitveni način Clear Vision izklopite tako, da znova pritisnete in pet sekund pridržite gumb  $\leq$ ".

![](_page_12_Picture_5.jpeg)

Funkcija Clear Vision ponuja najboljšo izkušnjo ogleda slik, saj nizko ločljivost in zamegljene slike pretvori v jasne in žive slike.

![](_page_12_Picture_111.jpeg)

# <span id="page-13-0"></span>**OSD Setting (Nastavitve OSD)**

**Osnovna in enostavna navodila na kontrolnih tipkah.**

![](_page_13_Picture_128.jpeg)

- 1. Za aktivacijo okna OSD pritisnite **gumb MENU (MENI)**.
- 2. Za navigacijo po funkcijah pritisnite tipko **in >**. Ko je želena funkcija označena, pritisnite **gumb MENU (MENI)**, da funkcijo aktivirate. Če ima izbrana funkcija podmeni, ponovno pritisnite **≤ in >** za navigacijo po funkcijah podmenija.
- 3. Za spreminjanje nastavitev izbrane funkcije pritisnite **< in >**. Za izhod pritisnite tipko **L4** AUTO **(SAMODEJNO)**. Če želite prilagoditi katero koli drugo funkcijo, ponovite koraka 2 in 3.
- 4. Funkcija zaklepa OSD: Za zaklepanje OSD-ja pritisnite in držite **gumb MENU (MENI)**, medtem ko je monitor izključen, nato pa pritisnite **gumb napajanja** in vklopite monitor. Za odklepanje OSD-ja pritisnite in držite **gumb MENU (MENI)**, medtem ko je monitor izključen, nato pa pritisnite **gumb napajanja** in vklopite monitor.

#### **Opombe:**

- 1. Če je na voljo vhod za samo en signal, je možnost "Input Select" (Izbira vhoda) onemogočena.
- 2. Če je velikost zaslona 4:3 ali je ločljivost vhodnega signala največja, je možnost "Image Ratio" (Razmerje slike) onemogočena.
- 3. Aktivira se ena od funkcij Clear vision, DCR, Color Boost (Ojačitev barv) in Picture Boost (Ojačitev slike); ostale tri funkcije se ustrezno izklopijo.

## <span id="page-14-0"></span>**Luminance (Svetilnost)**

![](_page_14_Picture_169.jpeg)

- 1. Za prikaz menija pritisnite **MENU (MENI)**.
- 2. Uporabite tipki **in >**, da izberete (Luminance (Svetlost)), nato pa pritisnite tipko **MENU (MENI)** za potrditev.
- 3. Za izbiro podmenija pritisnite  $\leq$  in  $\geq$ .
- 4. Za prilagajanje pritisnite  $\leq$  in  $\geq$ .
- 5. Za izhod pritisnite tipko **AUTO (SAMODEJNO)**.

![](_page_14_Picture_170.jpeg)

## <span id="page-15-0"></span>**Image Setup (Nastavitev slike)**

![](_page_15_Picture_121.jpeg)

- 1. Za prikaz menija pritisnite **MENU (MENI)**.
- 2. Uporabite tipki **< in >**, da izberete (Image Setup (Nastavitev slike)), nato pa pritisnite tipko **MENU (MENI)** za potrditev.
- 3. Za izbiro podmenija pritisnite  $\leq$  in  $\geq$ .
- 4. Za prilagajanje pritisnite < in >.
- 5. Za izhod pritisnite tipko **AUTO (SAMODEJNO)**.

![](_page_15_Picture_122.jpeg)

## <span id="page-16-0"></span>**Color Setup (Nastavitev barv)**

![](_page_16_Picture_288.jpeg)

#### 1. Za prikaz menija pritisnite **MENU (MENI)**.

**(MENI)** za potrditev.

2. Uporabite tipki **< in >**, da izberete (Color Setup (Nastavitev barv)), nato pa pritisnite tipko **MENU** 

- 3. Za izbiro podmenija pritisnite  $\leq$  in  $\geq$ .
- 4. Za prilagajanje pritisnite  $\leq$  in  $\geq$ .
- 5. Za izhod pritisnite tipko **AUTO (SAMODEJNO)**.

![](_page_16_Picture_289.jpeg)

### <span id="page-17-0"></span>**Picture Boost (Ojačitev slike)**

| <b>Picture Boost</b>                     |   | 20<br>OSD Setup |    | Extra                         | Exit | Luminance | Image Setup                | Color Setup |
|------------------------------------------|---|-----------------|----|-------------------------------|------|-----------|----------------------------|-------------|
| <b>Bright Frame</b><br><b>Frame Size</b> | ٠ | off             | 14 | <b>Brightness</b><br>Contrast |      | 50<br>50  | H. Position<br>V. Position | -50<br>-50  |

1. Za prikaz menija pritisnite **MENU (MENI)**.

- 2. Uporabite tipki **< in >**, da izberete **in in a stratute** (Picture Boost (Ojačitev slike)), nato pa pritisnite tipko **MENU (MENI)** za potrditev.
- 3. Za izbiro podmenija pritisnite  $\leq$  in  $\geq$ .
- 4. Za prilagajanje pritisnite  $\leq$  in  $\geq$ .
- 5. Za izhod pritisnite tipko **AUTO (SAMODEJNO)**.

![](_page_17_Picture_145.jpeg)

#### **Opomba:**

Prilagodite svetlost, kontrast in položaj svetlega okvirja za boljšo izkušnjo gledanja.

## <span id="page-18-0"></span>**OSD Setup (Nastavitve OSD)**

![](_page_18_Picture_135.jpeg)

- 1. Za prikaz menija pritisnite **MENU (MENI)**.
- 2. Uporabite tipki **< in >**, da izberete (OSD Setup (Nastavitev slike)), nato pa pritisnite tipko **MENU (MENI)** za potrditev.
- 3. Za izbiro podmenija pritisnite  $\leq$  in  $\geq$ .
- 4. Za prilagajanje pritisnite < in >.
- 5. Za izhod pritisnite tipko **AUTO (SAMODEJNO)**.

![](_page_18_Picture_136.jpeg)

## <span id="page-19-0"></span>**Extra (Dodatno)**

![](_page_19_Picture_161.jpeg)

### 1. Za prikaz menija pritisnite **MENU (MENI)**.

- 2. Uporabite tipki **in >**, da izberete (Extra (Dodatno)), nato pa pritisnite tipko **MENU (MENI)** za potrditev.
- 3. Za izbiro podmenija pritisnite  $\leq$  in  $\geq$ .
- 4. Za prilagajanje pritisnite  $\leq$  in  $\geq$ .
- 5. Za izhod pritisnite tipko **AUTO (SAMODEJNO)**.

![](_page_19_Picture_162.jpeg)

## <span id="page-20-0"></span>**Exit (Izhod)**

![](_page_20_Picture_70.jpeg)

- 1. Za prikaz menija pritisnite **MENU (MENI)**.
- 2. Uporabite tipki < in >, da izberete (Exit (Izhod)), nato pa pritisnite tipko **MENU (MENI)** za potrditev.
- 3. Za izhod pritisnite tipko **AUTO (SAMODEJNO)**.

![](_page_20_Picture_71.jpeg)

## <span id="page-20-1"></span>**Indikator LED**

![](_page_20_Picture_72.jpeg)

## <span id="page-21-0"></span>**i-Menu**

![](_page_21_Picture_1.jpeg)

Dobrodošli v programski opremi AOC "i-Menu". i-Menu poenostavi prilagajanje nastavitev zaslona z uporabo zaslonskih menijev namesto gumbov OSD na monitorju. Za dokončanje namestitve sledite namestitvenemu vodiču.

![](_page_21_Picture_20.jpeg)

## <span id="page-22-0"></span>**e-Saver**

# aver

Dobrodošli v programski opremi za upravljanje porabe energije monitorja AOC e-Saver! Oprema AOC e-Saver vključuje funkcije pametne zaustavitve, ki monitorju omogočajo pravočasen izklop, ko je računalnik v katerem koli stanju (vklop, izklop, Način stanja pripravljenosti, spanje ali ohranjevalnik zaslona); dejanski čas zaustavitve je odvisen od vaših prednostnih nastavitev (glejte spodnje primere).

Za zagon namestitve programske opreme e-Saver kliknite na "driver/e-Saver/setup.exe", nato pa za dokončanje namestitve programske opreme sledite čarovniku.

V okviru vsakega od štirih stanj računalnika lahko iz spustnega menija izberete želeni čas (v minutah) za samodeni izklop monitorja. Spodnja slika prikazuje naslednji primer:

- 1) Ko je računalnik vklopljen, se monitor ne izklopi.
- 2) Potem ko računalnik izklopite, se monitor samodejno izklopi po 5 minutah.
- 3) Potem ko računalnik preklopi v stanje spanja/pripravljenosti, se monitor samodejno izklopi po 10 minutah.
- 4) Potem ko se vklopi ohranjevalnik zaslona, se monitor samodejno izklopi po 20 minutah.

![](_page_22_Figure_9.jpeg)

Če želite programsko opremo e-Saver nastaviti na spodaj prikazane privzete nastavitve, kliknite "PONASTAVI".

![](_page_22_Figure_11.jpeg)

## <span id="page-23-0"></span>**Screen<sup>+</sup>**

![](_page_23_Picture_1.jpeg)

Dobrodošli v programski opremo AOC "Screen<sup>+</sup> ". Programska oprema Screen<sup>+</sup> je orodje za razdelitev zaslona namizja; namizje se razdeli v različne plošče in v vsaki se prikaže drugo okno. Ko želite dostopati do okna, ga preprosto povlečete v želeno ploščo. Da bo vaše delo še lažje, podpira tudi prikaz več zaslonov. Za namestitev sledite programski opremi za namestitev.

![](_page_23_Figure_3.jpeg)

# <span id="page-24-0"></span>**Odpravljanje težav**

![](_page_24_Picture_140.jpeg)

![](_page_25_Picture_96.jpeg)

# <span id="page-26-0"></span>**Specifikacije**

# <span id="page-26-1"></span>**Splošne specifikacije**

![](_page_26_Picture_214.jpeg)

![](_page_26_Picture_3.jpeg)

# <span id="page-27-0"></span>**Prednastavljeni načini zaslona**

![](_page_27_Picture_190.jpeg)

# <span id="page-28-0"></span>**Določitve nožic**

![](_page_28_Picture_1.jpeg)

#### **Signalni kabel s 15 nožicami za prikaz barv**

![](_page_28_Picture_200.jpeg)

![](_page_28_Picture_4.jpeg)

**Signalni kabel s 19 nožicami za prikaz barv**

![](_page_28_Picture_201.jpeg)

# <span id="page-29-0"></span>**Plug and Play**

#### **Funkcija DDC2B Plug & Play**

Monitor je opremljen z možnostmi VESA DDC2B, skladnimi s standardom VESA DDC. To mu omogoča informiranje gostujočega sistema o svoji identiteti, glede na uporabljeni nivo DDC pa tudi komunikacijo v zvezi z dodatnimi informaciji o možnostih zaslona.

DDC2B je dvosmerni podatkovni kanal, osnovan na protokolu I2C. Gostitelj lahko preko kanala DDC2B zahteva informacije EDID.